# Installation instructions for Academix 5

## **Contents**

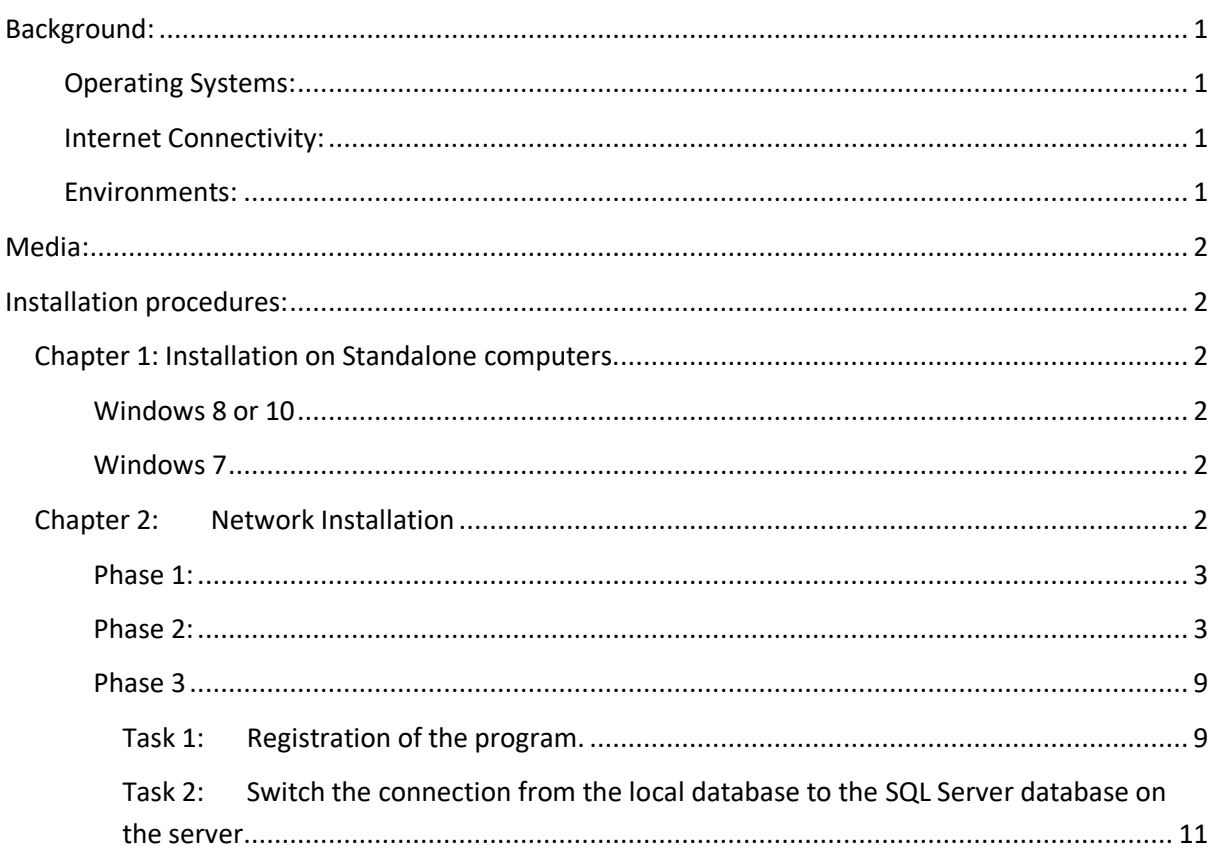

## <span id="page-0-0"></span>**Background:**

#### <span id="page-0-1"></span>**Operating Systems:**

Academix 5 can run equally well under Windows 7, 8 or 10, on Desktop PCs, Laptops and Windows 8 or 10 tablets. Academix 5 was developed for Windows 8 and 10, but with some adjustments the program can also work well under Windows 7. We do not recommend running the progrom on Windows XP or Windows Vista.

#### <span id="page-0-2"></span>**Internet Connectivity:**

The device that the program is installed on does not need to have internet connectivity for the installation, provided that the necessary installation files are downloaded on any other computer with internet connectivity and then copied to media that the installation computer can access.

#### <span id="page-0-3"></span>**Environments:**

Academix 5 can run on standalone computers and on workstations on a local area network (LAN). See below for installation instructions for each.

## <span id="page-1-0"></span>**Media:**

Academix 5 can be completely downloaded from our Internet site. Please ignore all the security alerts that your browser may give. The installation file is completely safe to download and install.

The latest version that is currently (Mar 2018) available, namely version 5.0.1827.0, and can be downloaded from the following link:

[www.academixonline.co.za/Releases/Academix.5.0.1827.0.exe](http://www.academixonline.co.za/Releases/Academix.5.0.1827.0.exe)

<span id="page-1-1"></span>If any newer versions are uploaded to the website navigate to [www.academixonline.co.za](http://www.academixonline.co.za/) and request a download link from the website.

## **Installation procedures:**

#### <span id="page-1-2"></span>**Chapter 1: Installation on Standalone computers.**

#### <span id="page-1-3"></span>*Windows 8 or 10*

On Windows 8 or 10 it is only necessary to download and install the above installation file. No additional files need to be downloaded or installed.

#### <span id="page-1-4"></span>*Windows 7*

When the above installation file is installed, you may get a .NET error message after the Academix 5 program is opened. In such a case, you must also download and install the Microsoft .NET Framework 4.0 from Microsoft's website. It can be downloaded at the following link, free of charge.

<http://www.microsoft.com/en-za/download/confirmation.aspx?id=17718> After the .NET Framework is installed, Academix 5 can be re-opened from the Icon.

## <span id="page-1-5"></span>**Chapter 2: Network Installation**

#### General Notes:

Most network administrators log on as the administrator to install software if users don't have administrator rights. The administrator rights for users are normally disabled. It is however important for users to have full control of the folder where the program is installed in. That means that users need to have read and write access to that folder. Furthermore should users also have access to read and write to and from the Windows Registry. Keys that the user need to have right permissions in are as follows:

#### **HKEY\_CLASSES\_ROOT\CLSID**

#### **HKEY\_LOCAL\_MACHINE\SOFTWARE\Classes\CLSID**

#### HKEY\_LOCAL\_MACHINE\SOFTWARE\CLSID

Depending on the configuration of the machine any or all of the above keys need to have read and write permissions.

The installation for networks is much more complicated and is discussed in Chapter 2. For networks additional software is also required. It is preferable that Network installations are handled by the IT personnel responsible for the maintenance of the network.

The IT personnel should have a fairly decent knowledge of networks in general as well as reasonable knowledge of the installation and setup of Microsoft SQL Server 2012 Express Edition.

If the IT personnel does not have an installation copy of Microsoft SQL Server 2012 to their disposal, it can be downloaded from Microsoft's website free of charge. (See installation guide below)

If the school does not have the services of IT personnel to their disposal, Info-Edu may be contacted to do the installation on the network for school. There will be additional costs involved for the installation.

Network installations are done in three phases.

#### <span id="page-2-0"></span>*Phase 1:*

In this phase the program should be installed on every computer. Please refer to chapter one for the standalone installations.

#### <span id="page-2-1"></span>*Phase 2:*

This phase is the installation of Microsoft SQL Server 2012 Express Edition on the server. This program can be downloaded from Microsoft's website for free. Please choose the correct file for your operating system.

<http://www.microsoft.com/en-za/download/details.aspx?id=29062>

It is not necessary to download the ADV (Advanced edition) or the edition WT (With Tools). The file size should be less than 120 mB. If it is bigger you are downloading an unnecessary installation file. There is nothing wrong the bigger files, but there are just features included that is not necessary for the operation of Academix 5.

It is not necessary to install Academix 5 on the server. The server only needs to host the database.

The correct installation of SQL Server is important. Start up the installation file. The Windows 8 "Smart Screen Filter" will, if active, block the installation of any program download from the internet.

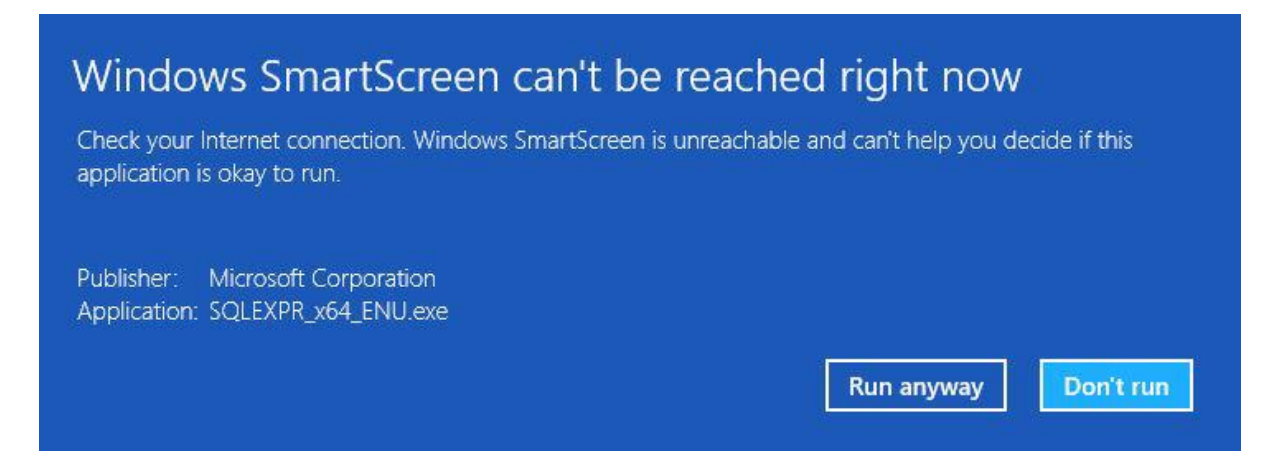

Click on the "Run anyway" button to continue installation.

The installation of SQL Server will take a while to collect information regarding the computer and will then after a while display the following screen.

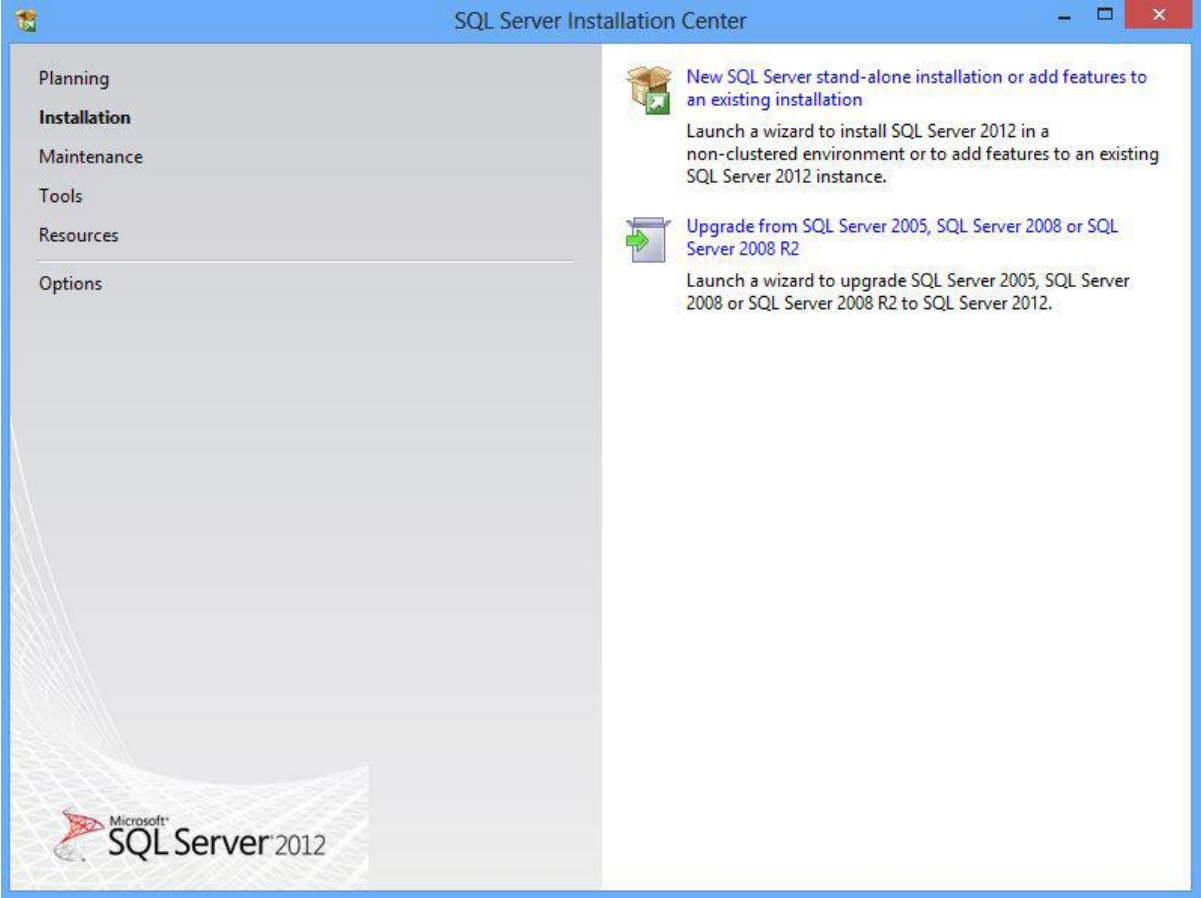

In most cases the user can choose the top option. (New SQL Server installation) Please accept the license agreement and follow the installation screens by accepting the default options.

The installation process will also check for updates for SQL Server. If you have time and bandwidth you can download any updates that there might be, but it is not necessary.

In the following screen you need to choose the features to install. Depending on the installation package that you are using there might be different features to choose from.

The only feature that needs to be installed is indicated in the following screen. That is the "Database Engine Services".

Depending on your needs you may install other features, but for Academix 5 the "Database Engine Services" is the only feature that needs to be installed.

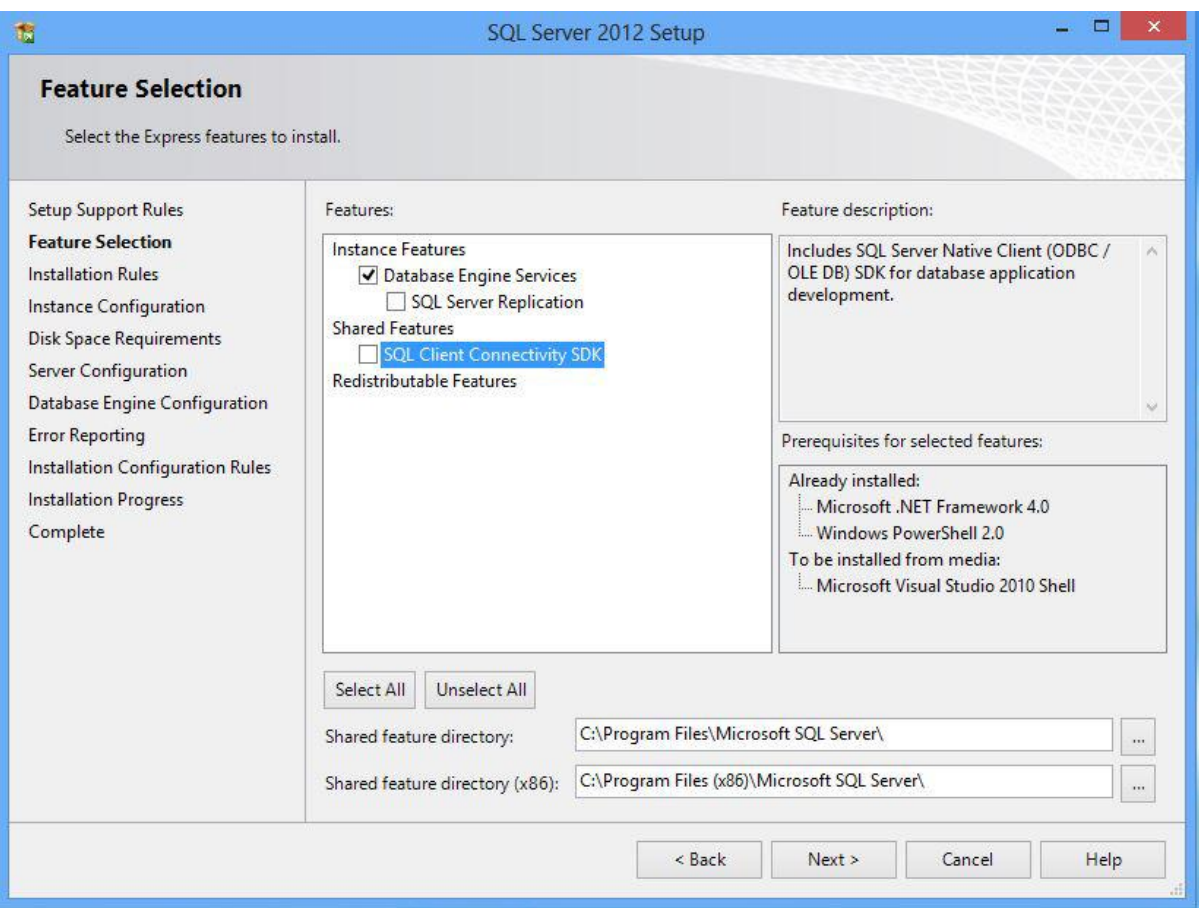

In the "Instance Configuration" screen you can choose "Named instance" and confirm that "SQL Express" is next to "Named instance"

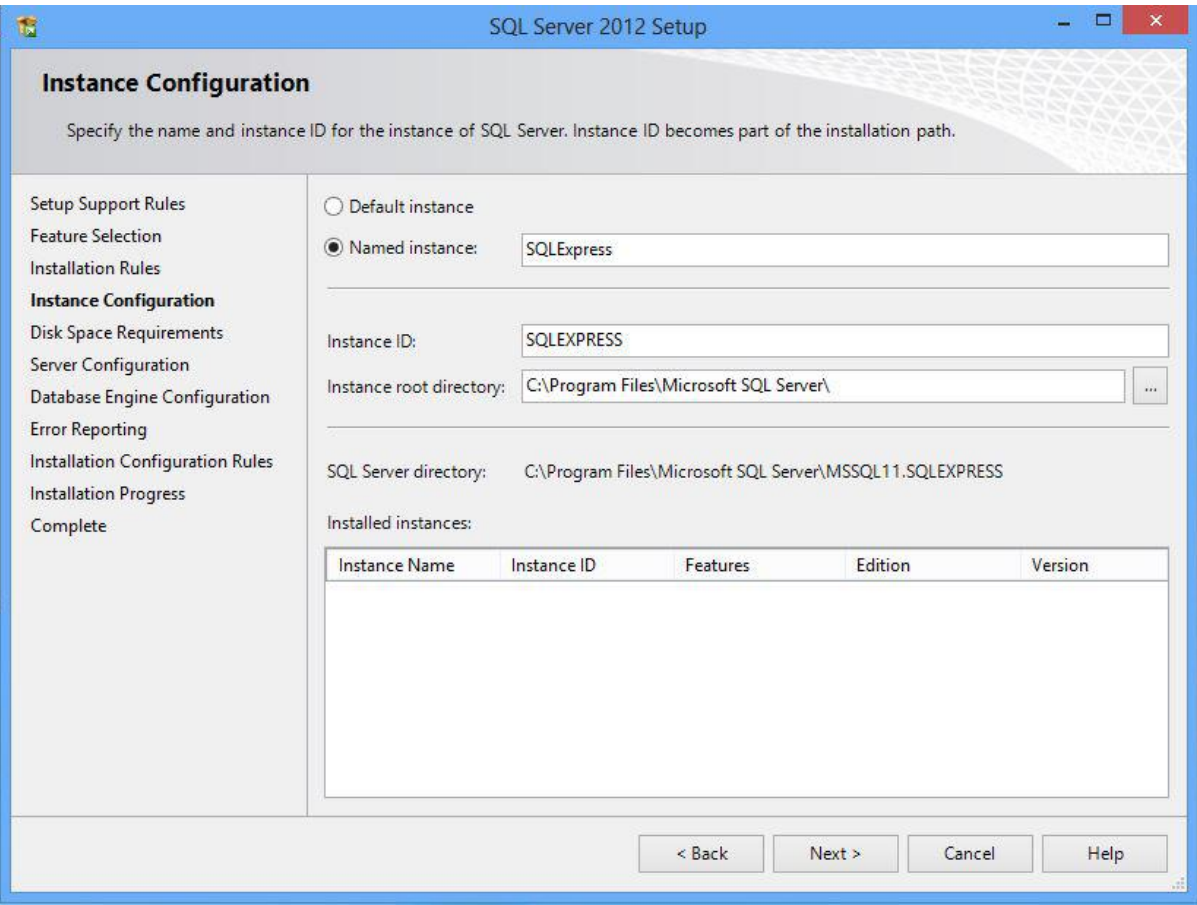

In the "Server Configuration" screen it is important to change the "SQL Server Browser" from "Disabled" to "Automatic"

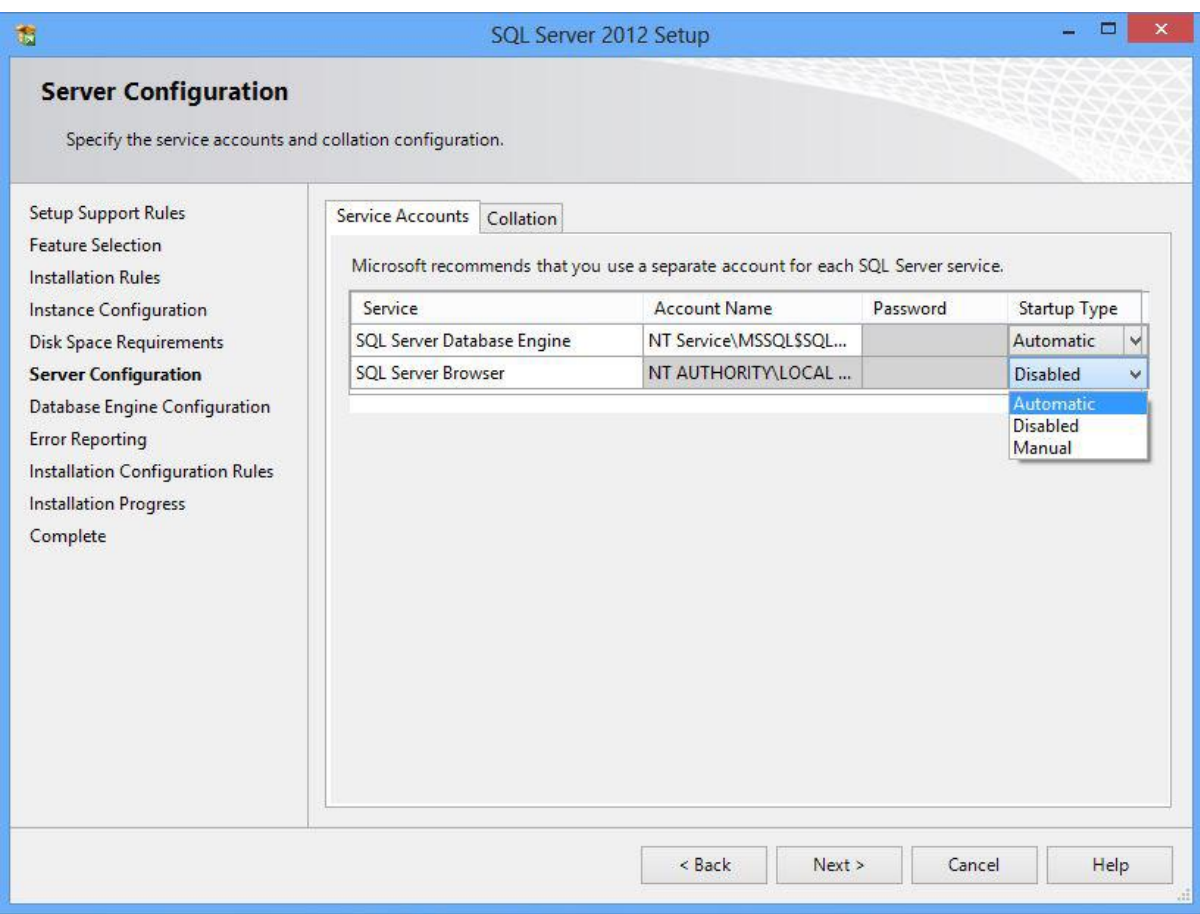

The "Database Engine Configuration" is the most important screen in the installation process. In this screen you need to change the Authentication mode from Windows Authentication mode to Mixed Mode (SQL Server Authentication and Windows Authentication).

Once you choose "Mixed Mode" you would be able to enter a password for the SQL Server Administrator (SA) account.

This password should be a strong password and please make sure to write this password down for future reference as you are going to need it for the setup of Academix on the workstations.

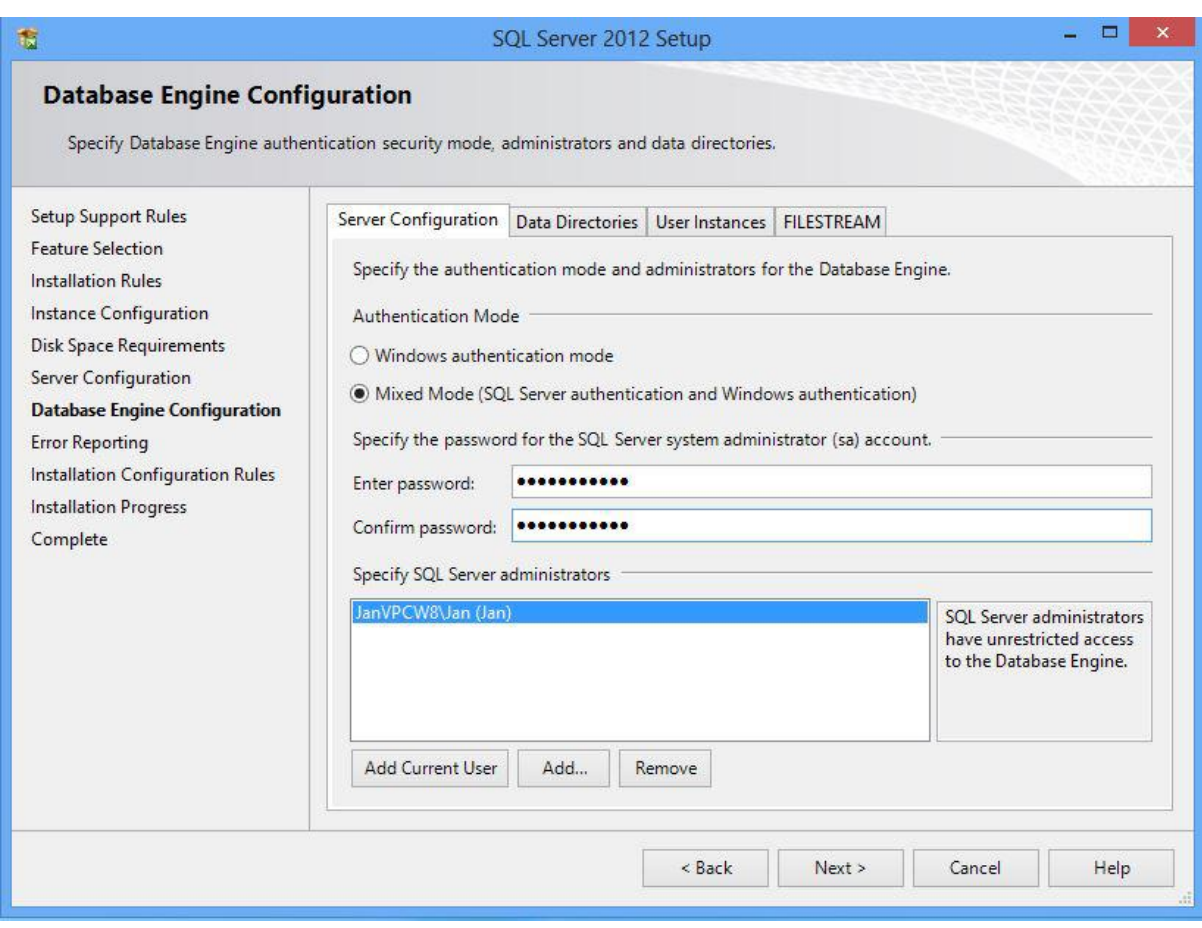

You may now proceed with the rest of the installation by just accepting the default options.

#### Firewall Settings.

Once the installation of SQL Server is completed it is also necessary to make some adjustments to the Windows Firewall as well as the SQL Server settings.

There are 2 ports that need to be opened for SQL Server.

They are port 1433 for TCP and port 1434 for UDP. We suggest that you open them for both incoming and outgoing connections.

SQL Server Settings.

If you are unsure how to change the settings in SQL Server please consult the internet. The following link is quite good to understand the settings.

[http://stackoverflow.com/questions/11278114/enable-remote-connections-for-sql-server](http://stackoverflow.com/questions/11278114/enable-remote-connections-for-sql-server-express-2012)[express-2012](http://stackoverflow.com/questions/11278114/enable-remote-connections-for-sql-server-express-2012)

#### <span id="page-8-0"></span>*Phase 3*

The 3<sup>rd</sup> phase is back on the workstations.

There are two different tasks to complete on the workstations. Firstly the program needs to be registered on every computer and secondly the path where to locate the database on the server needs to be set on every computer.

#### <span id="page-8-1"></span>Task 1: Registration of the program.

To register the program you need to open the program from the icon on the desktop. There are 2 means of registering the program, an online and an offline option. The online option is by far the better and easier way. Info-Edu can provide schools with the 16 digit unlocking codes beforehand.

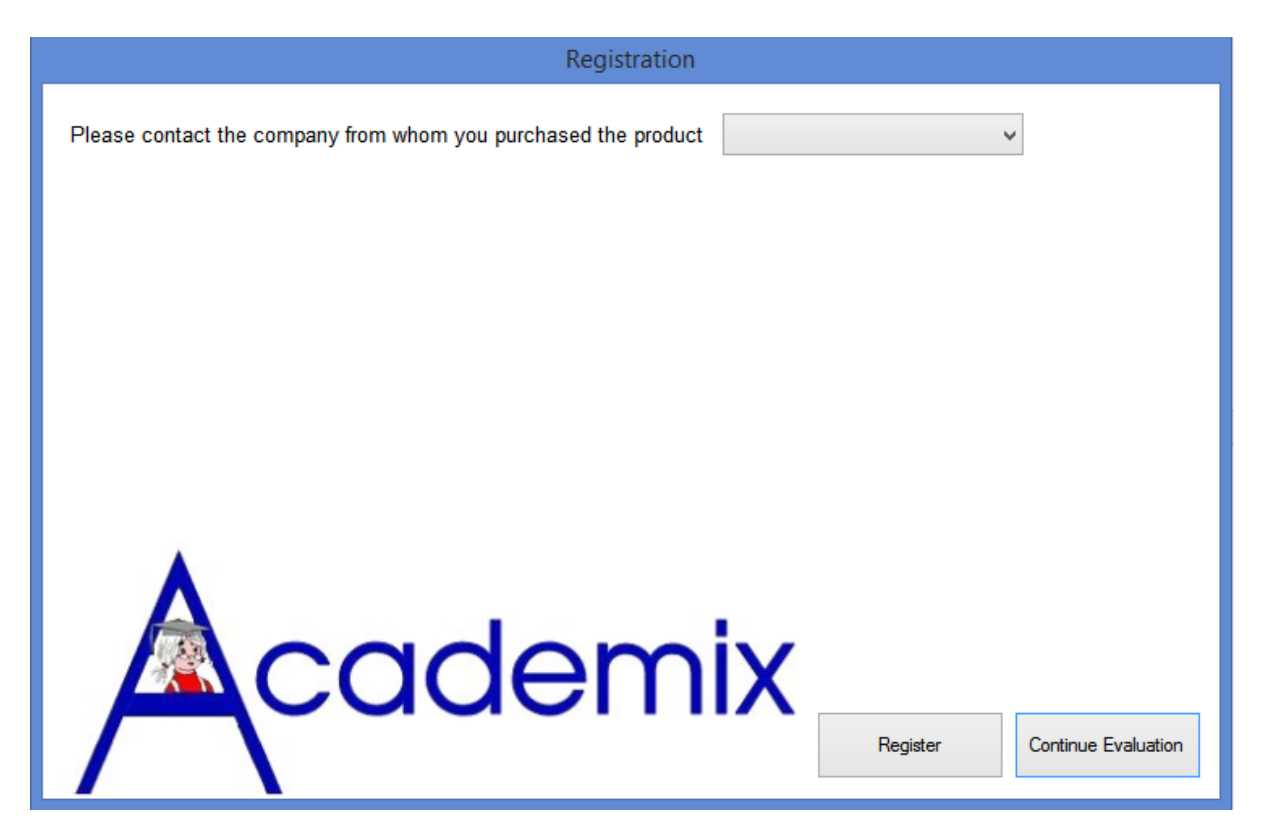

Click on 'Register', and the following screen will then appear.

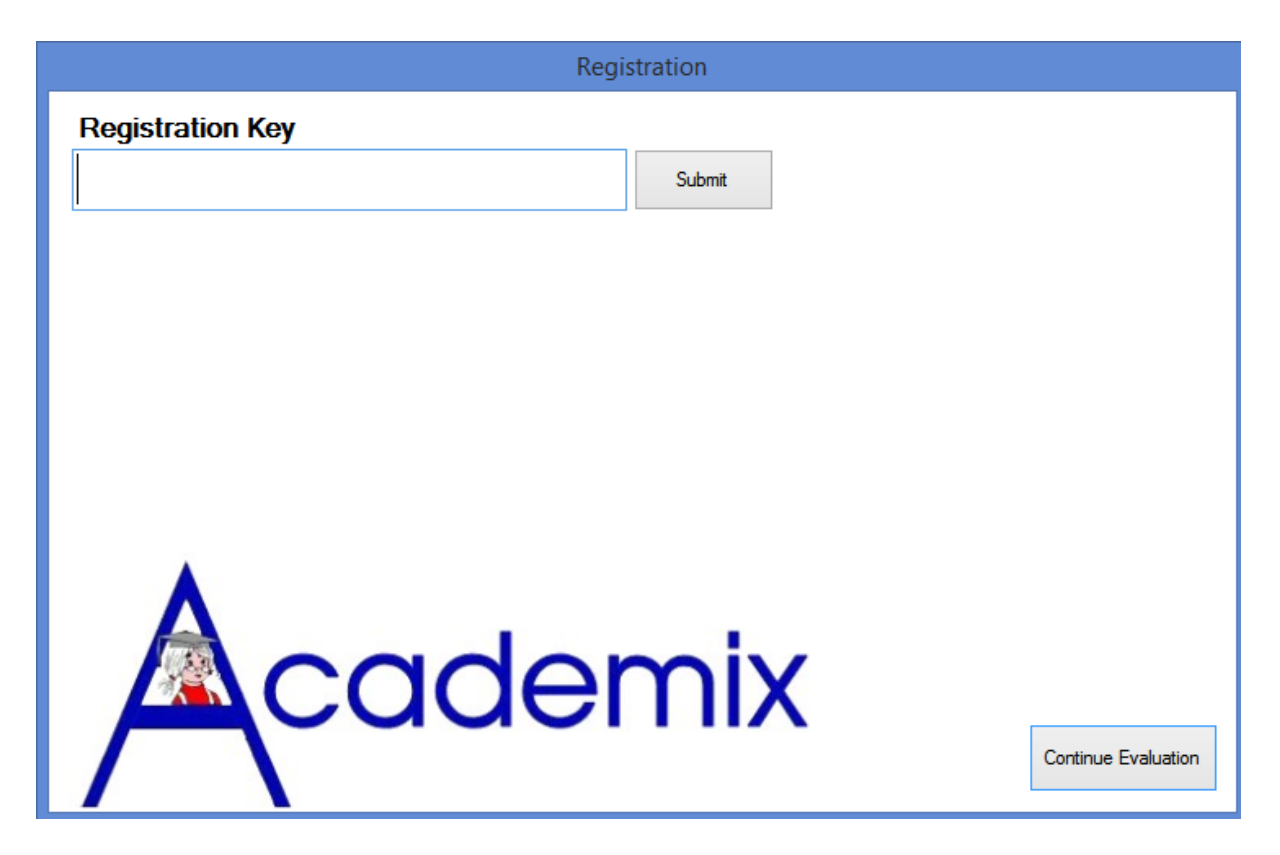

Type the key provided by Info-EDU or by any of our accredited resellers. The key will look something like this: 6735-FDB7-DC4D-B12B.

In the event of offline registrations, the process is a bit more complicated. When you click on the Register button the following screen will be displayed.

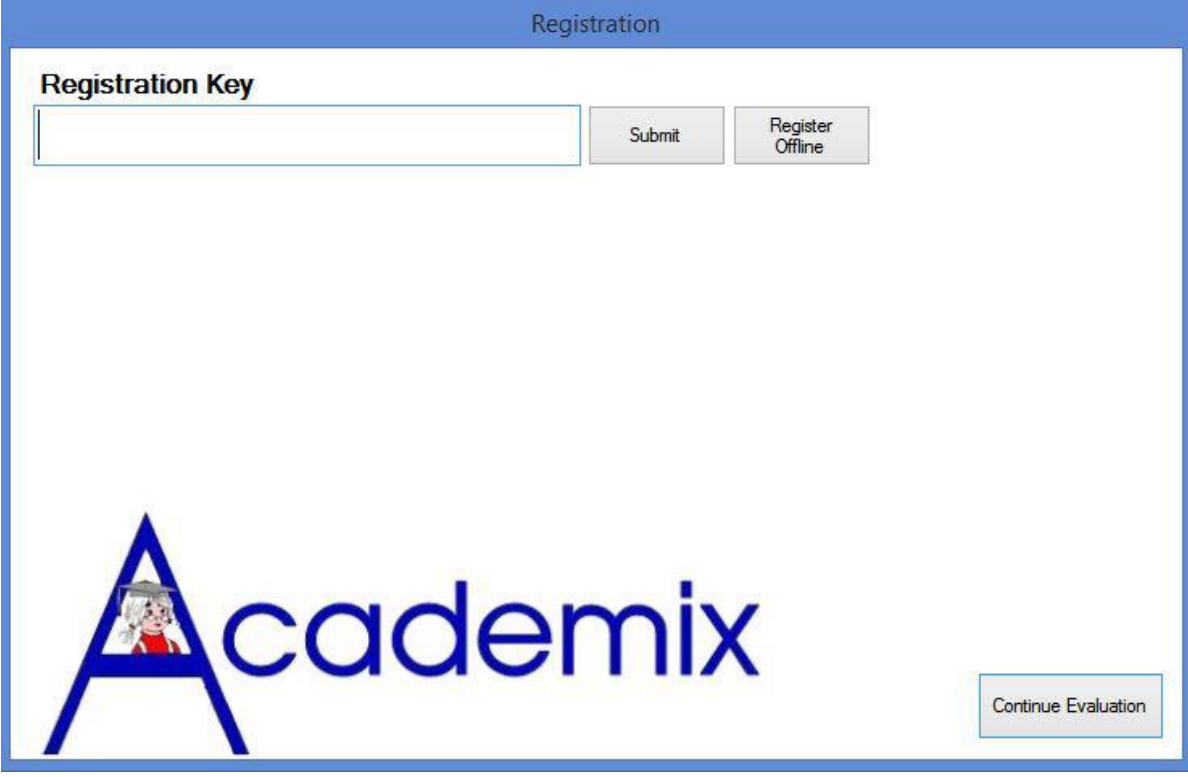

You then need to click on the register offline button. The following screen will then appear.

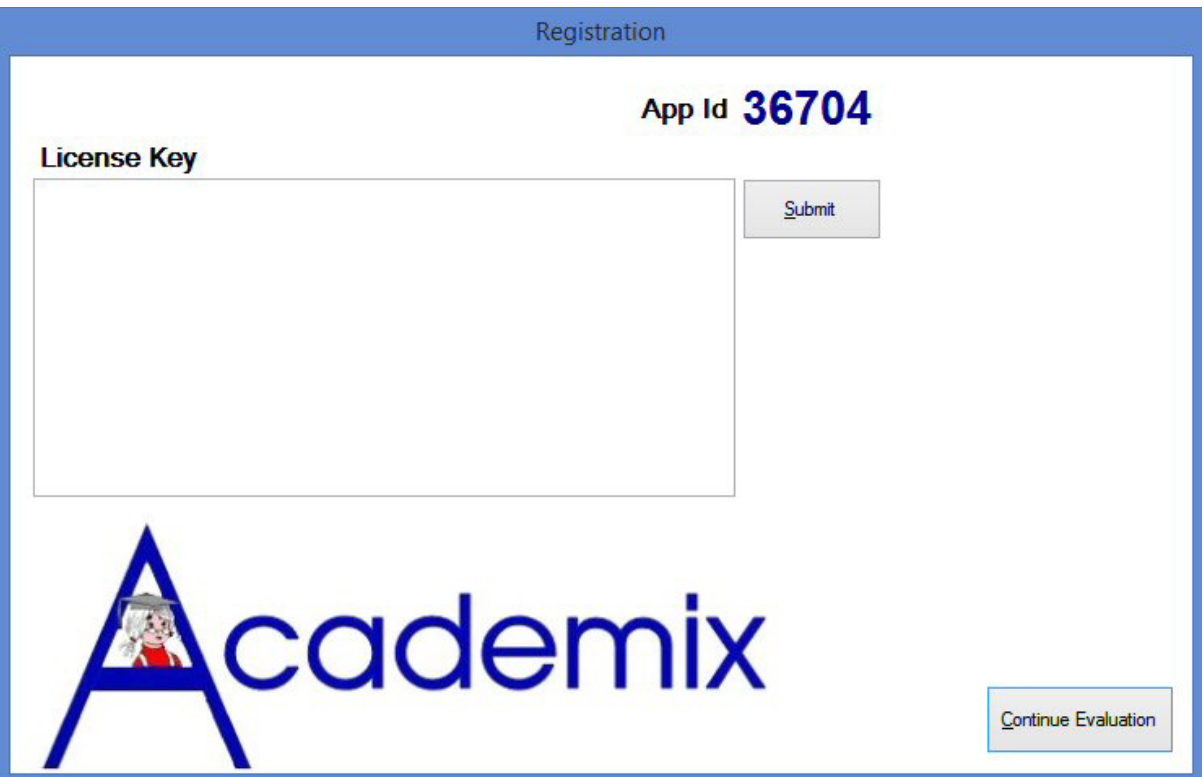

You will then need to write down all the App Id's of all the individual workstations and email them to us. We will then send you all the offline keys. The offline keys are however a much longer code than the online registration keys and may also sometimes be confusing as they are Case Sensitive". It will look something like this: 2PL/xs7gNulOU1NqkEzjEVyLfCvi/gKzjlHFq0z0H2AhLKnIklQAow==

If a school must use the offline registration procedure, we recommend the user to copy and paste the codes to avoid typing errors. (We supply all the keys, for both online and offline options in a normal text file.)

In both cases, for the online as well as the offline registration procedures, you receive a seven day grace period to enter the codes. During this period, students can start using the program. All features of the program are available in the 7 day grace period, after which the program would not be functional until registered.

<span id="page-10-0"></span>Task 2: Switch the connection from the local database to the SQL Server database on the server.

In C:\Program Files (x86)\InfoEdu\Academix folder is a file called **Academix.Switcher.exe** Please execute this progam. The following screen will appear:

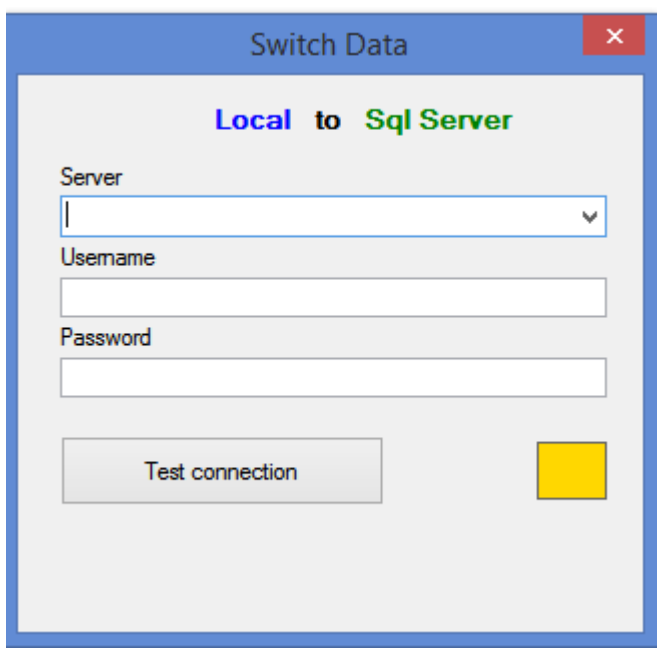

The server dropdown will try to locate available SQL servers on the local machine. You however need to type in the name and instance name of SQL Server on the Server PC. You also need to type the username and password. The username will be SA and the password will be the one specified during the installation of SQL Server.

See example below:

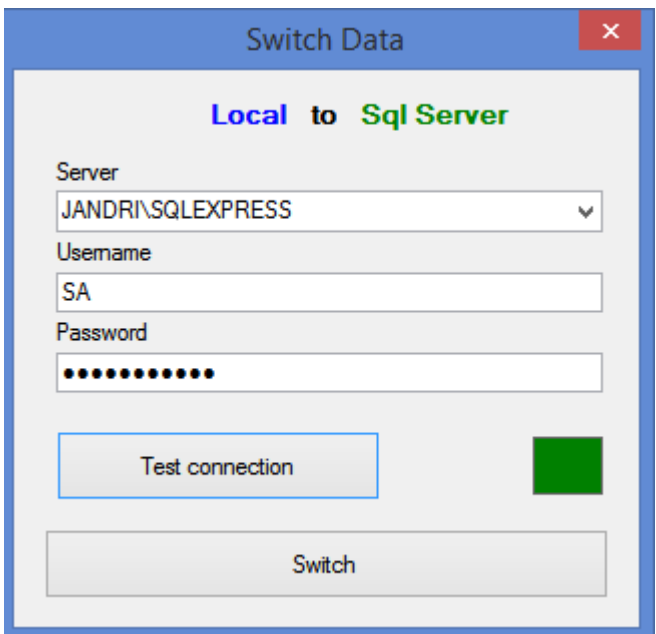

In the above example the name of the server pc is  $\Lambda$ IANDRI and the instance name of SQL Server is SQLEXPRESS. It is important to note that the \\ MUST NOT BE included.

Click on the Test connection button. If you get a Green light it means that all checks are passed and you are ready to connect to the server. You can then click on Switch. The program will save the necessary settings and close.

If you start the program from the icon again it will automatically connect to the database on the server and no longer to the local database.

When you however click on Test connection and you receive a red light, one or more of the parameters entered are incorrect. It can also mean that the configuration on the server was not done correctly.

Please make sure that you have installed SQL correctly according to the description given in phase 2 of this manual and that all SQL Server settings and Firewall settings are done correctly. You may also need to inspect the Antivirus program on the server if you still can't connect.

Thank you for your patient installation of the Academix 5 program, and we wish you great success with the use of our software.

With regards

## *Jan Venter* Info-EDU

[infokerk@global.co.za](mailto:infokerk@global.co.za)